## **TUTORIAL MATRÍCULA ON-LINE**

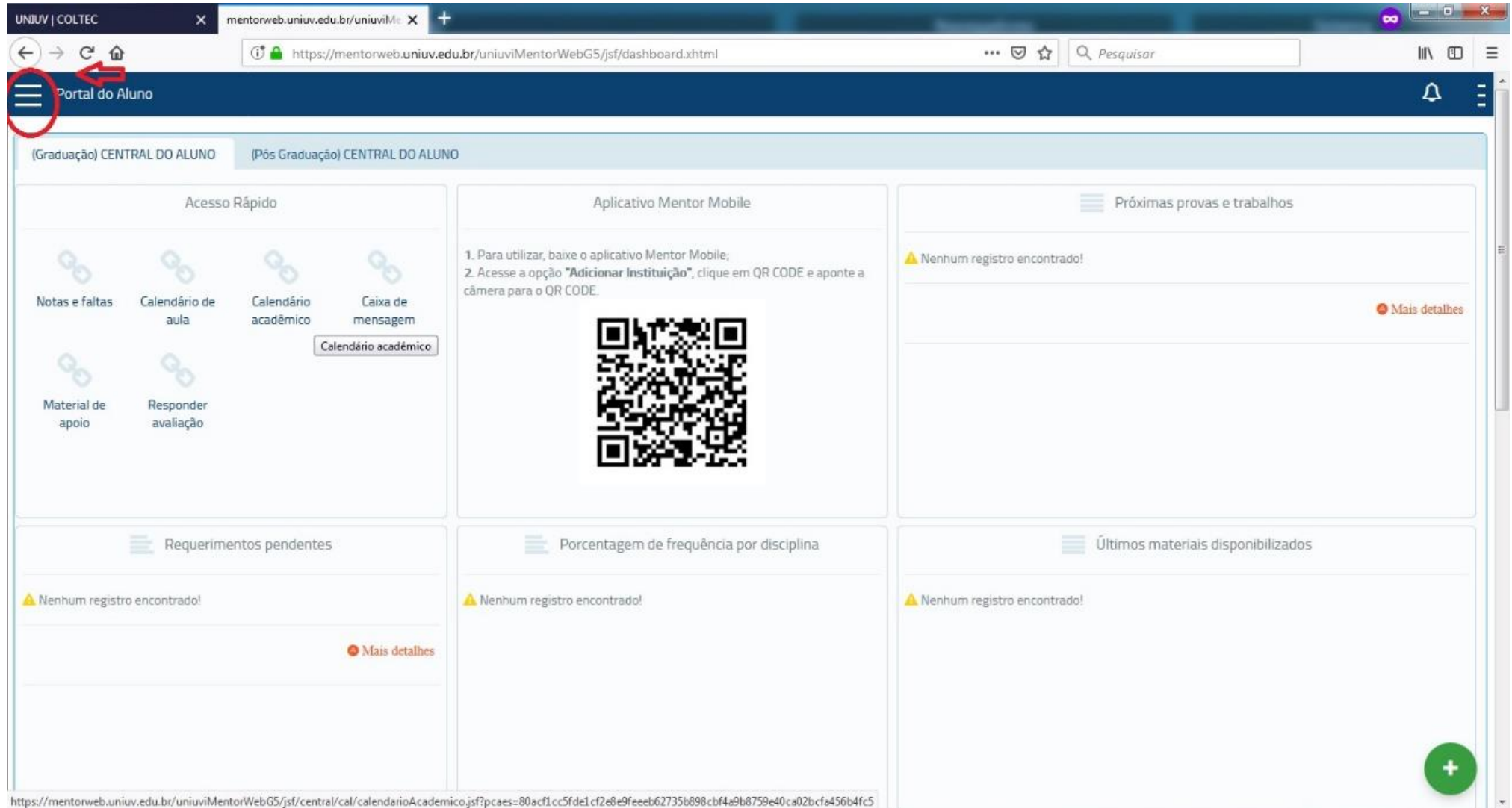

Acesse o **Sistema Mentor** e clique no menu superior (lado esquerdo).

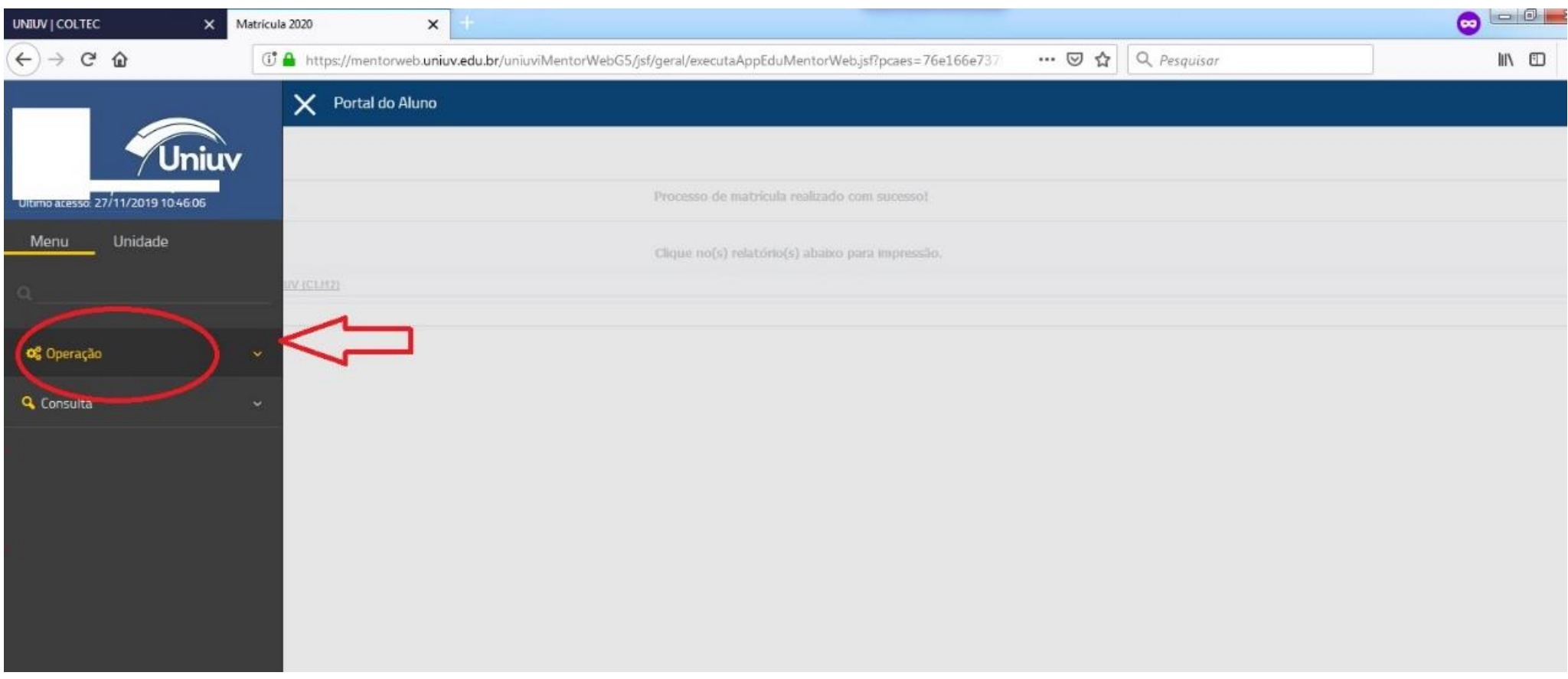

Clique em **Operação.**

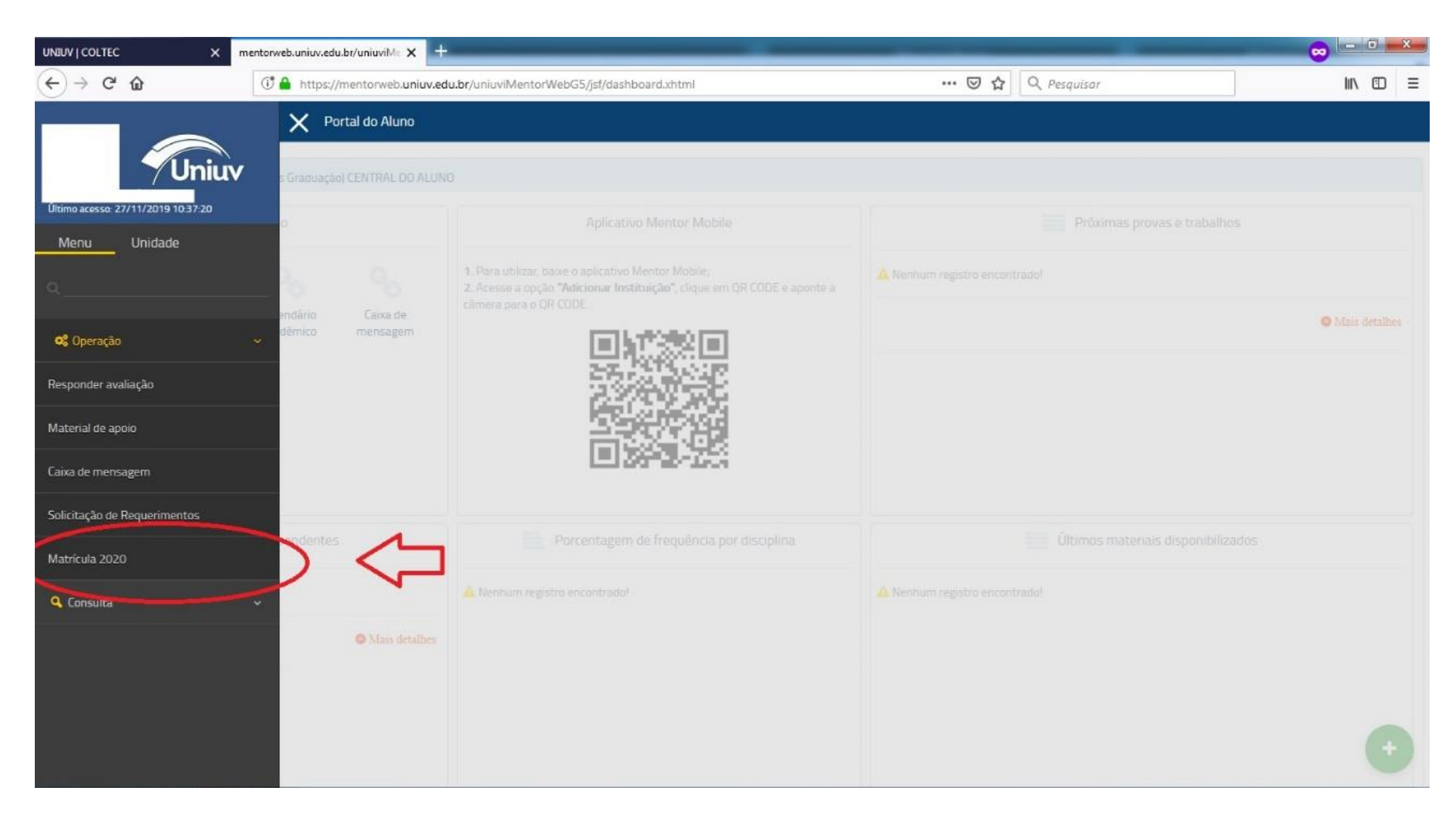

Clique em **Matrícula 2020.**

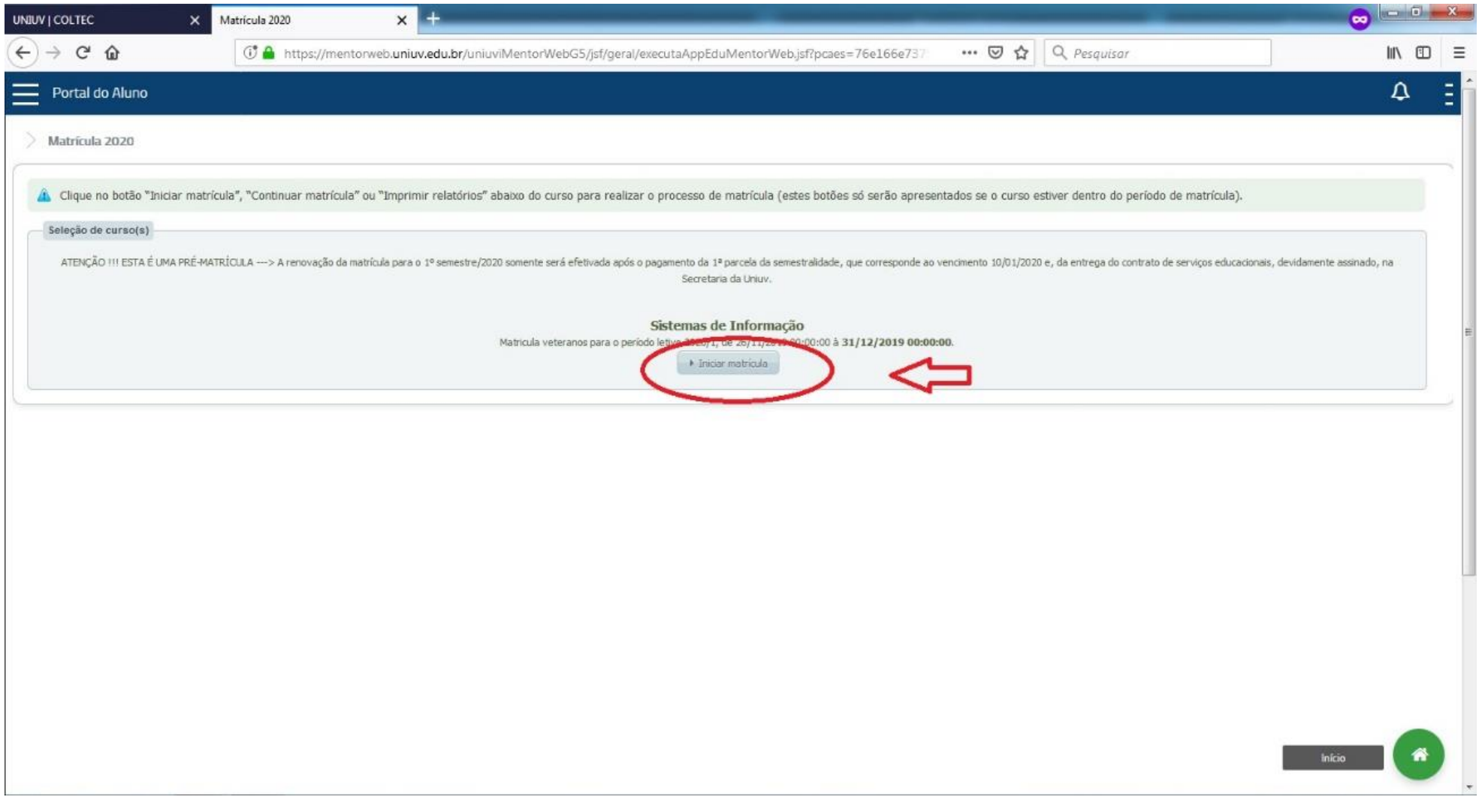

Clique em **Iniciar matrícula.**

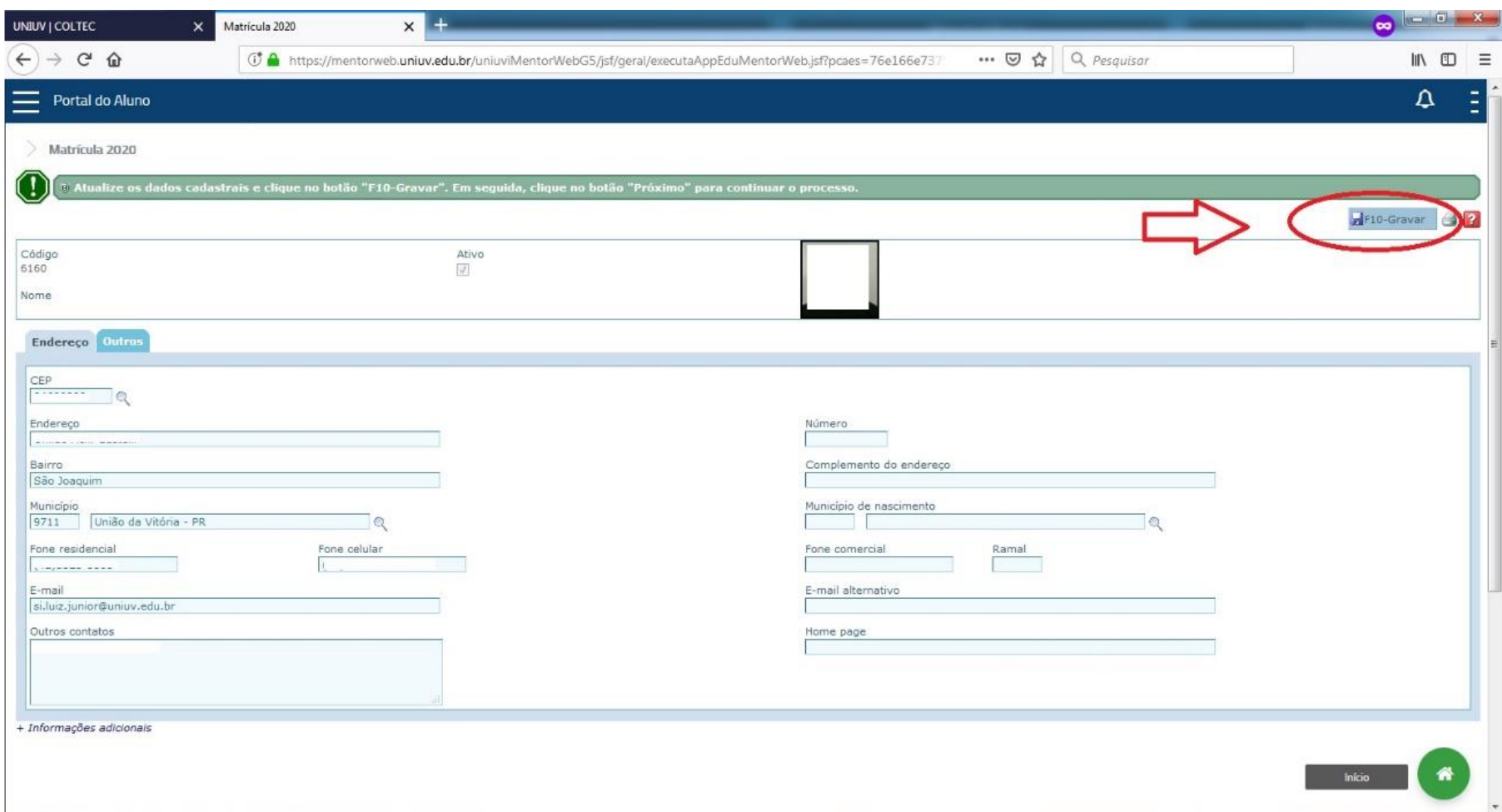

Atualize os dados cadastrais nas abas **Endereço** e **Outros**. Após atualizar os dados clique em **Gravar.**

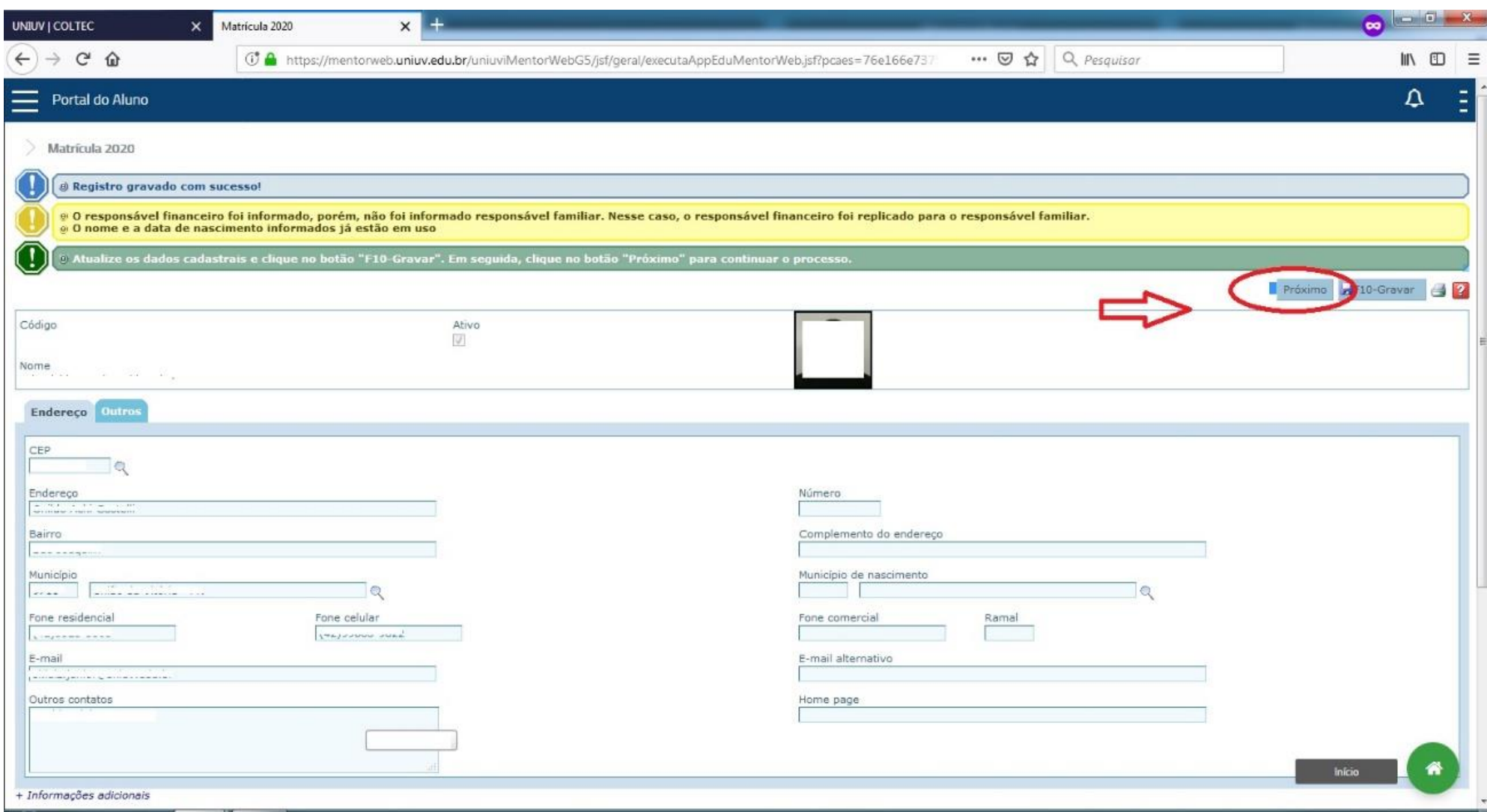

Clique em **Próximo.**

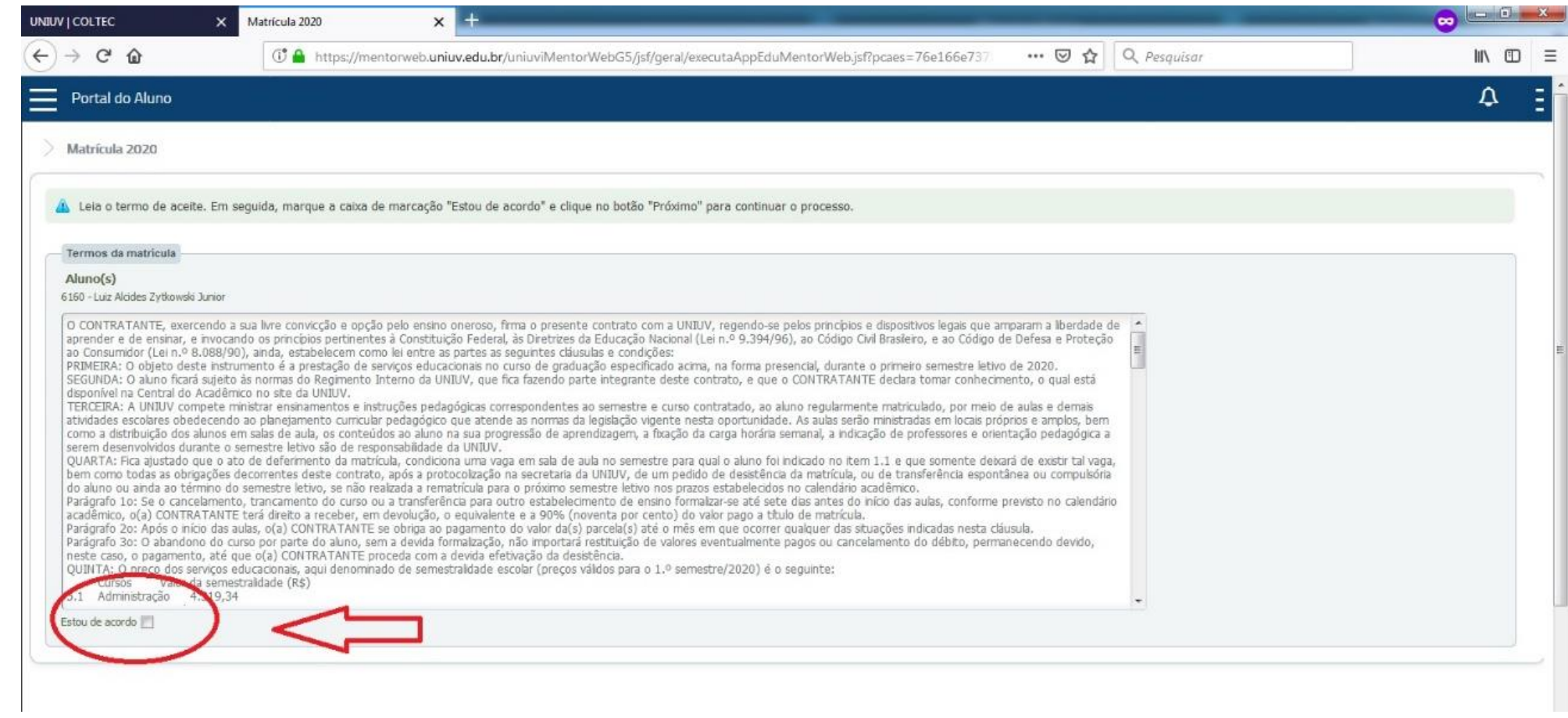

Leia o Termo de matrícula e **confirme o aceite.**

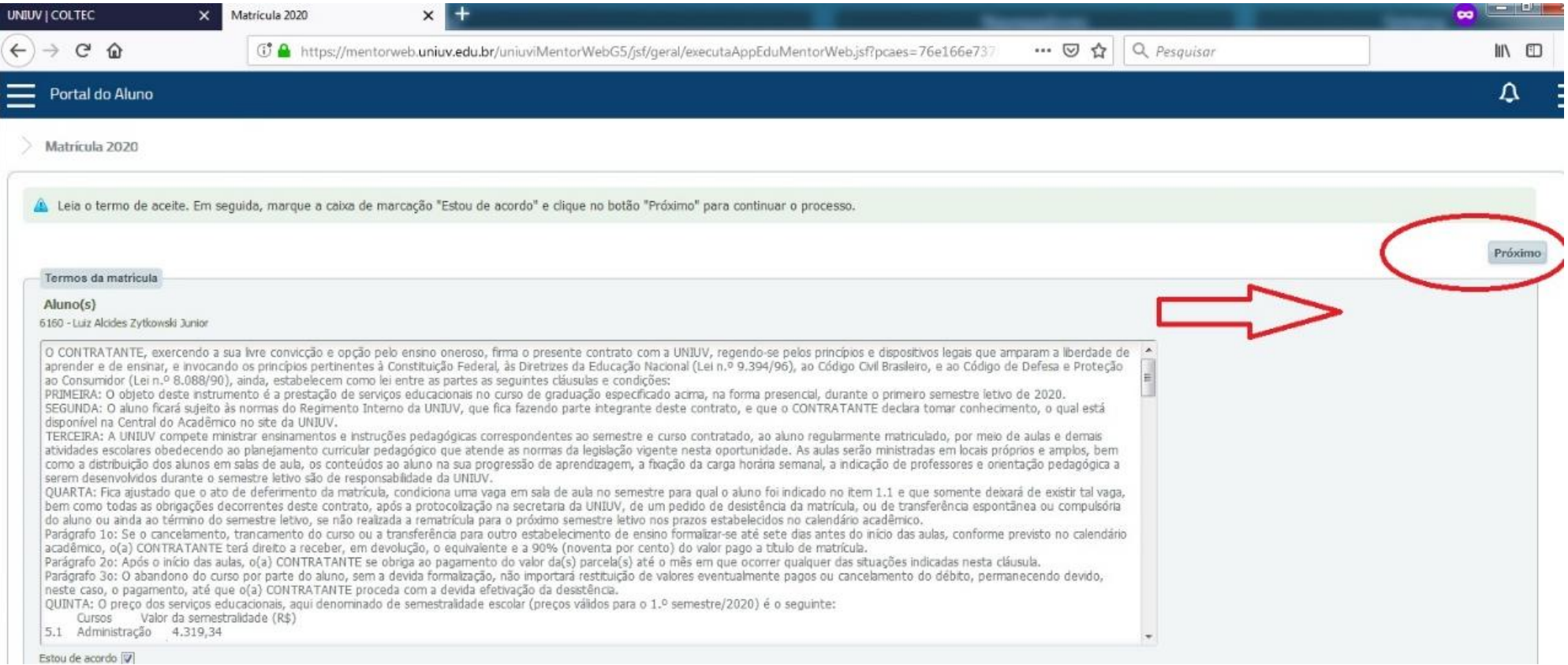

Após o aceite, clique em Próximo.

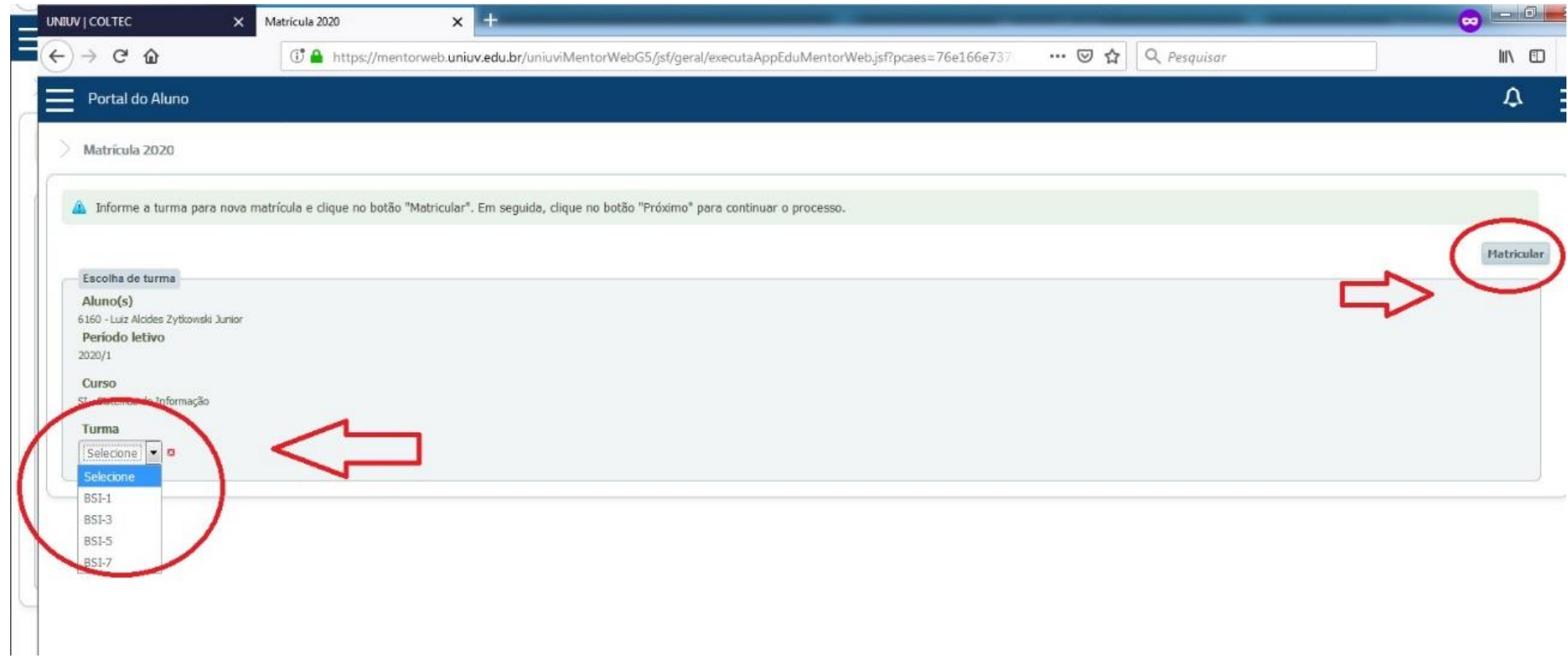

Selecione **a turma** principal a ser cursada em 2020, na sequência clique em **Matricular.**

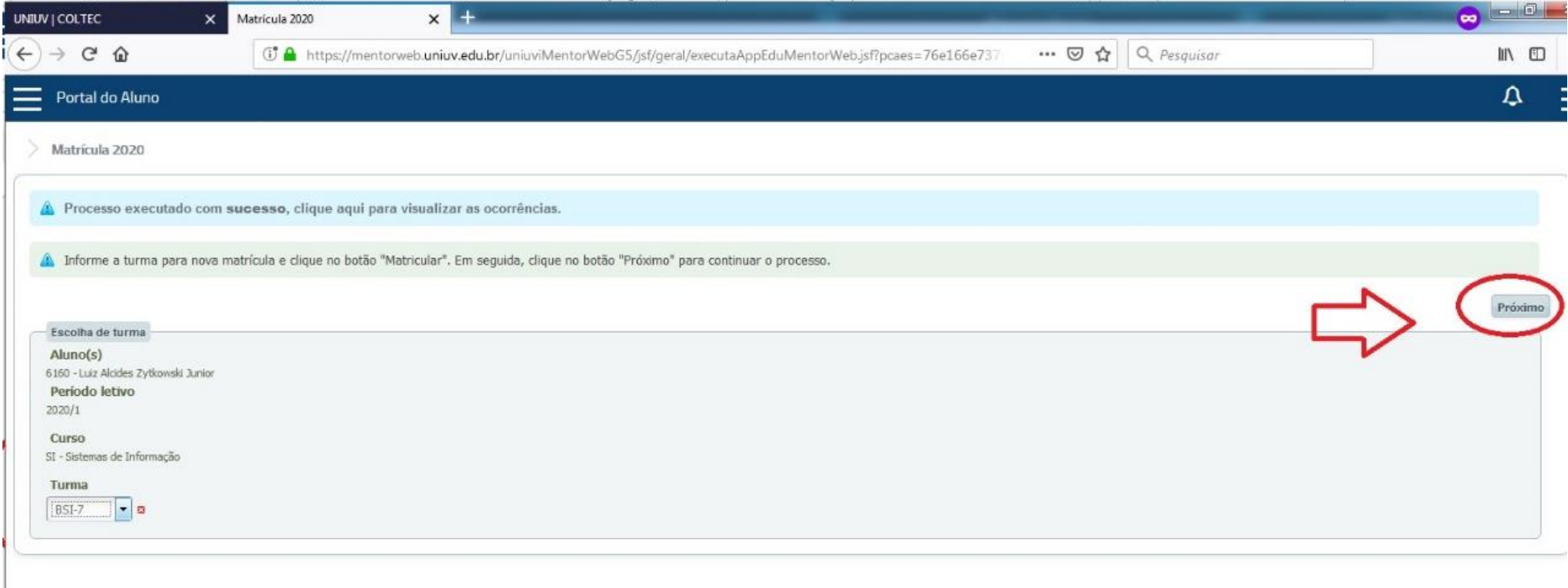

Confirme clicando em Próximo.

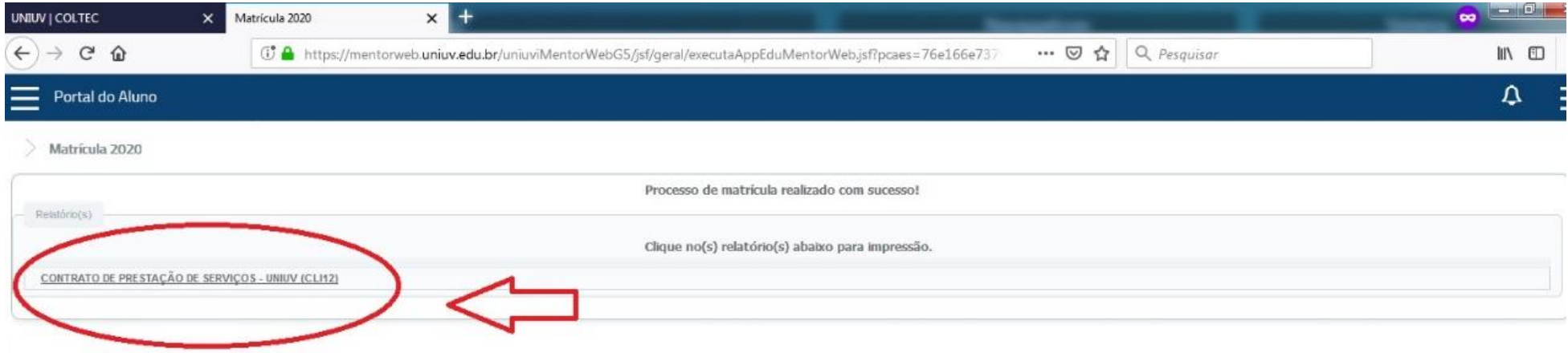

Matricula realizada**, imprima o contrato.**

Para retornar clique em **Início** ou em **Portal do Aluno**.

Caso precise gerar o contrato novamente, clique em **Matrícula 2020**.